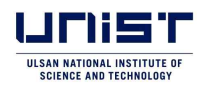

## Information on online application and document submission procedures for admission to graduate school for the 2022 Fall Admissions

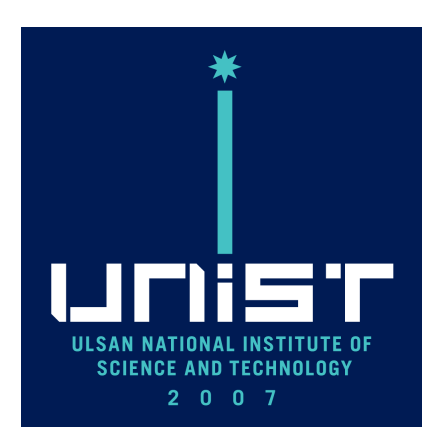

## 2022. 3.

Admissions Team

# **Online application and document submission**

#### 1. Access to online application website

- A. Visit UNIST's Graduate Program Admissions website.
	- (1) Click the 'Apply to Graduates' button on the Admission Guide page.

## **Admission Guide**

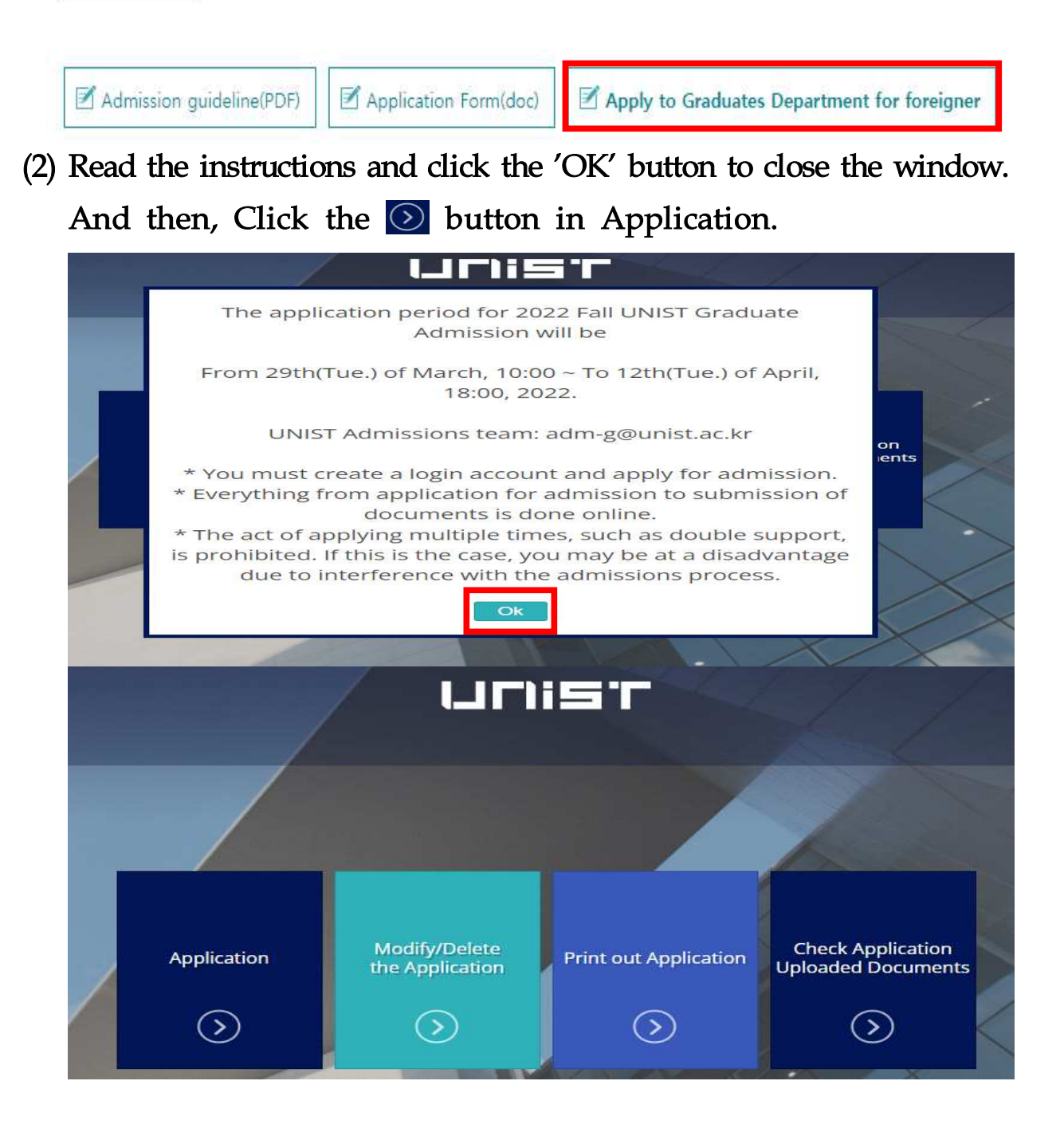

- B. Sign up(Register as a member) of the application website (Be sure to remember the email and password you signed up for)
	- (1) Click the 'Sign up' button.

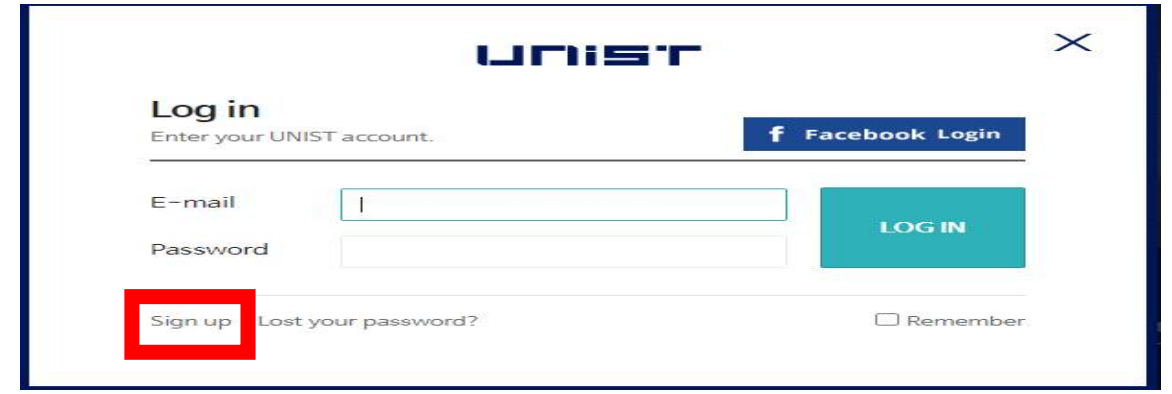

(2) Enter your name, email address, and password(confirm password) and click the 'Sign in' button to create an account.

(Be sure to remember the email and password you signed up for)

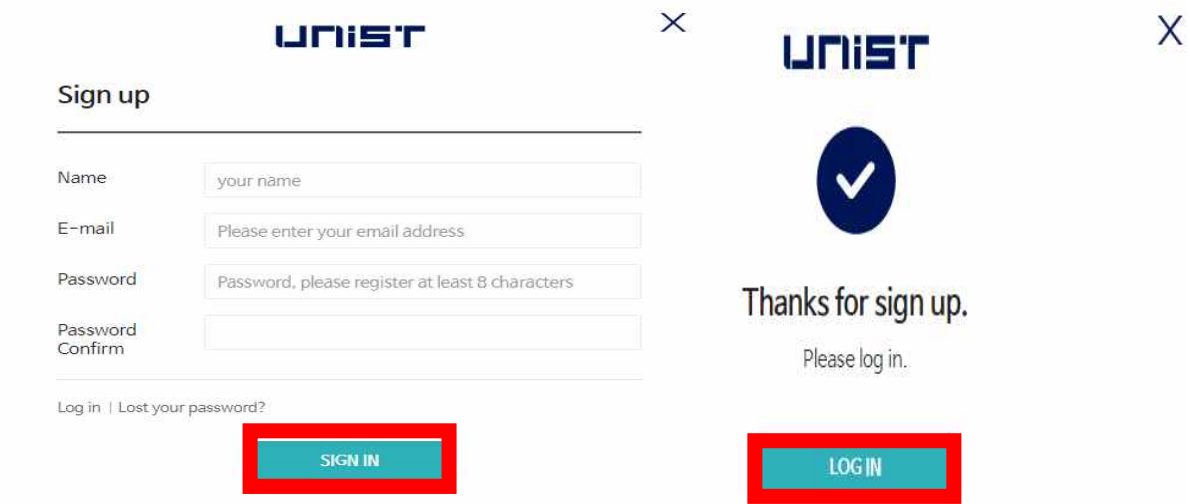

C. Log in with your account of the online application website

#### **UNIST**

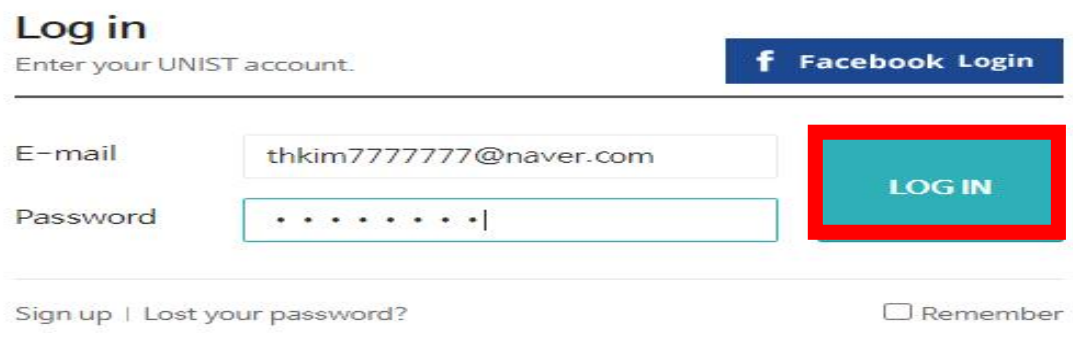

#### 2. Proceed with your online application

#### A. Agree(Yes) and 'submit' the Agreement on Collection and Use of Personal Information

Agreement on Collection and Use of Personal Information for UNIST Graduate Application

UNIST Admissions Team collects and uses personal information to perform works for UNIST Graduate Application as below.

#### • Matters on Collection and Use of Personal Information

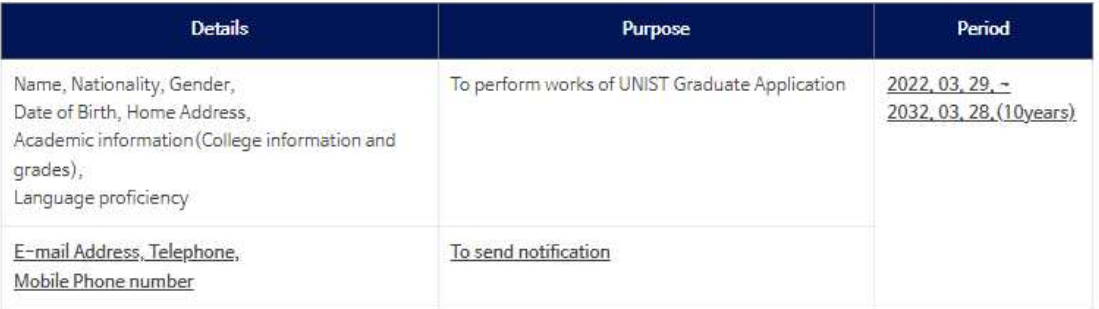

X You have the right to at least disagree with the collection and utilization of your personal information, and if you refuse to agree, your service may be limited to the content you have rejected.

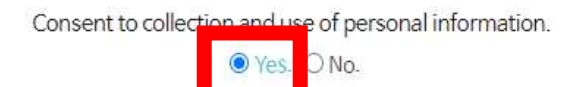

I have received notification of personal information processing pursuant to

(1) The Personal Information Protection Act

Article 15 (Collection and Use of Personal Information), Article 17 (Provision of Personal Information), Article 18 (Limitation to Out-of-Purpose Use and Provision of Personal Information), Article 22 (Methods of Obtaining Consent), Article 26 (Limitation to Personal Information Processing Subsequent to Outsourcing of Work) (2) Enforcement Decree of the Higher Education Act

Article 35 (Data for Admission Screening), Article 73 (Management of Personally Identifiable Information) And I agree to the provision and collection and use of personal information as above.

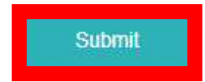

B. Fill out the 'Application' form. After entering the information, click the 'Save' button.

(The E-mail field is automatically filled in with your login account e-mail. Do not change the entered e-mail.)

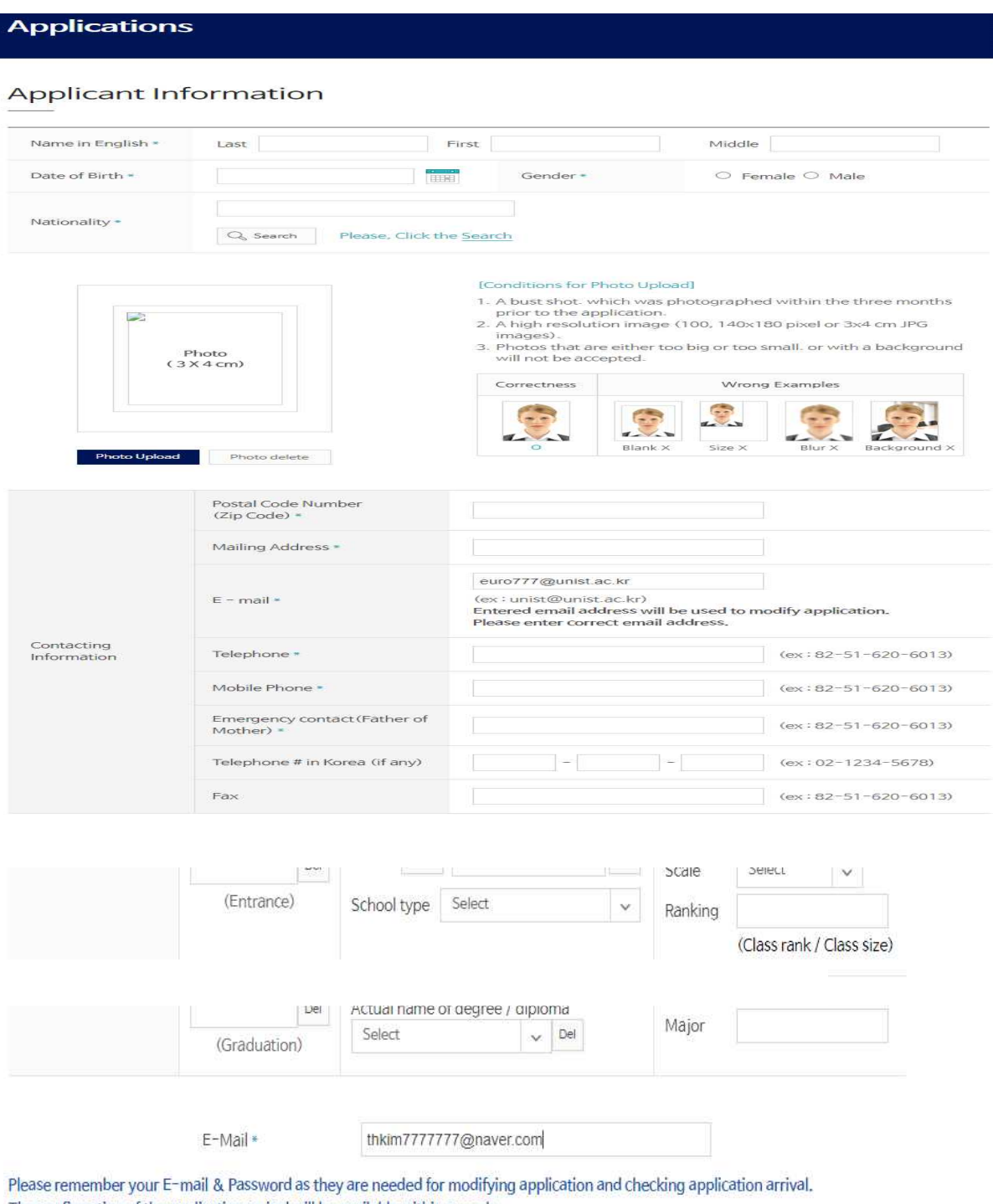

The confirmation of the application arrival will be available within a week.

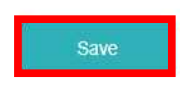

- C. Fill out the 'Study Plan and Personal Statement' form, After entering the information, click the 'Save' button and 'Next' button.
	- \* For question items with a limit on the number of characters to be entered, if you enter more than the number of characters, the input that exceeds the number of characters will not be saved.
		- Preferred study field: Write less than 500 characters in English
		- Study Plan: Write less than 3,000 characters in English
		- Personal Statement: Write less than 3,000 characters in English

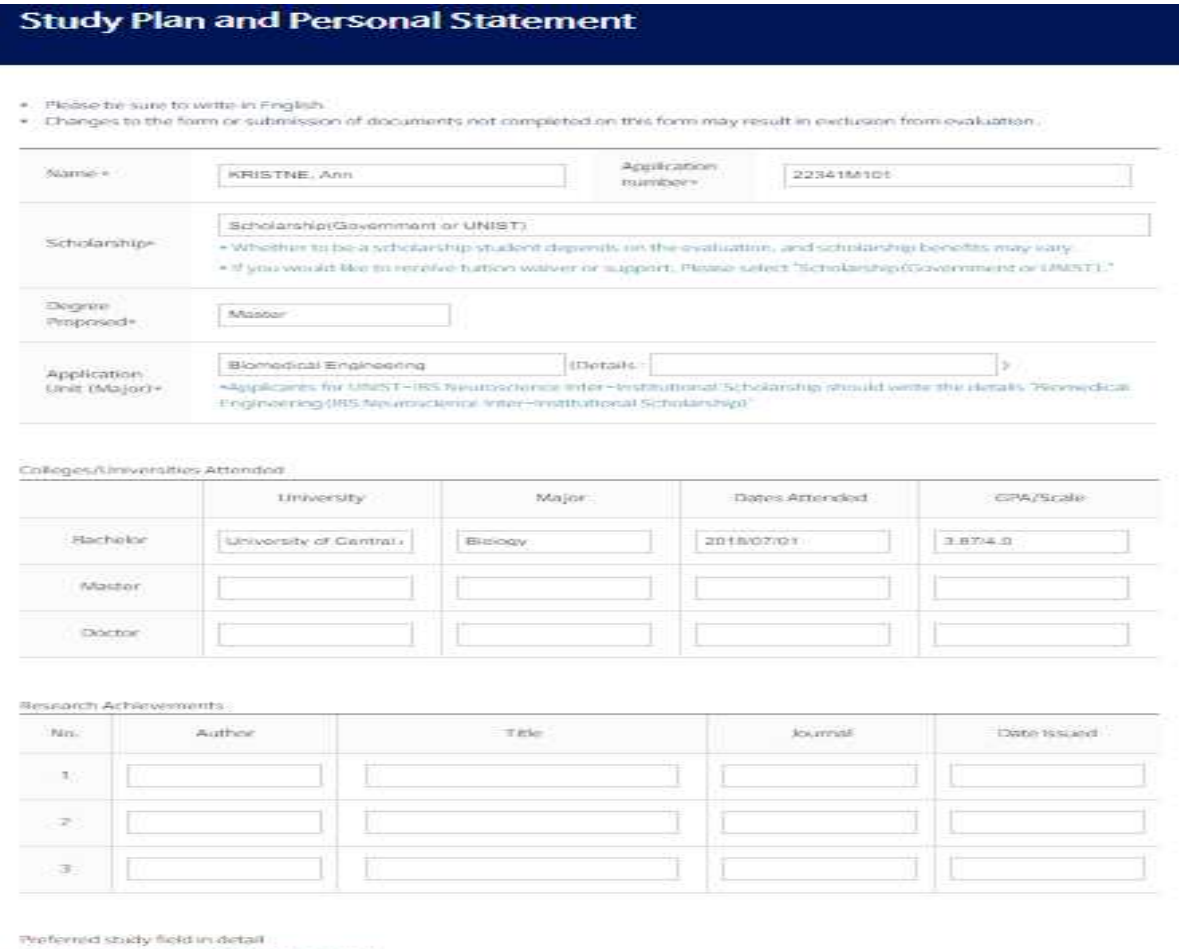

(Write less than 500 characters in Frig.

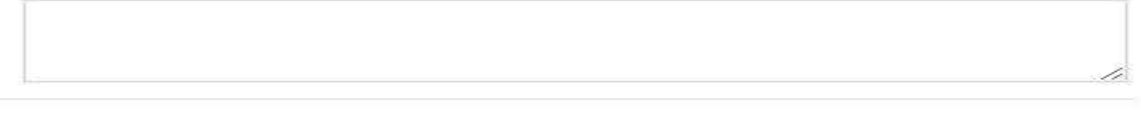

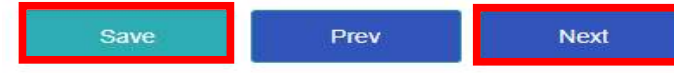

#### D. Fill out the 'Letter of Disclosure Agreement' form, After entering the information, click the 'Save' button and 'Next' button.

# Letter of Disclosure Agreement To whom it may concern This letter is to confirm that I attended Write your Last graduation school's name

I have applied to UNIST, Republic of Korea, for the 2022 academic year and have agreed to allow UNIST to officially request my academic records from previously attended schools. In this regard, I would like to request your full assistance when UNIST contacts you regarding verification of enrollment and transcripts.

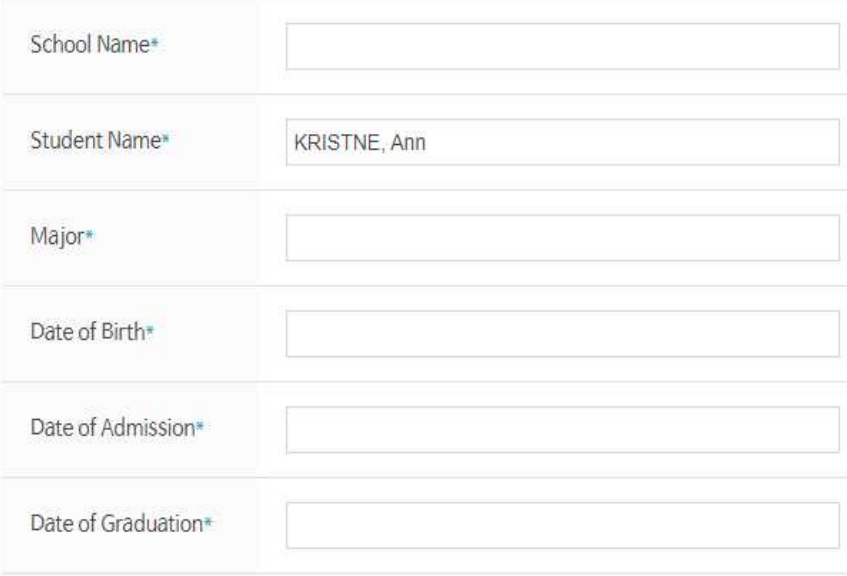

\* If you are applying for a master's program or an combined master's and doctoral program, please write down the details of your bachelor's degree. And for doctoral program applicants, please write down the details of your master's degree.

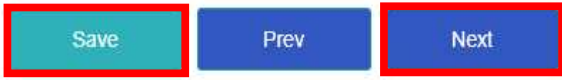

### E. Fill out the 'Check List of Documents' form, After entering the information, click the 'Save' button.

## **Check List of Documents**

Please submit the documents in the following order.

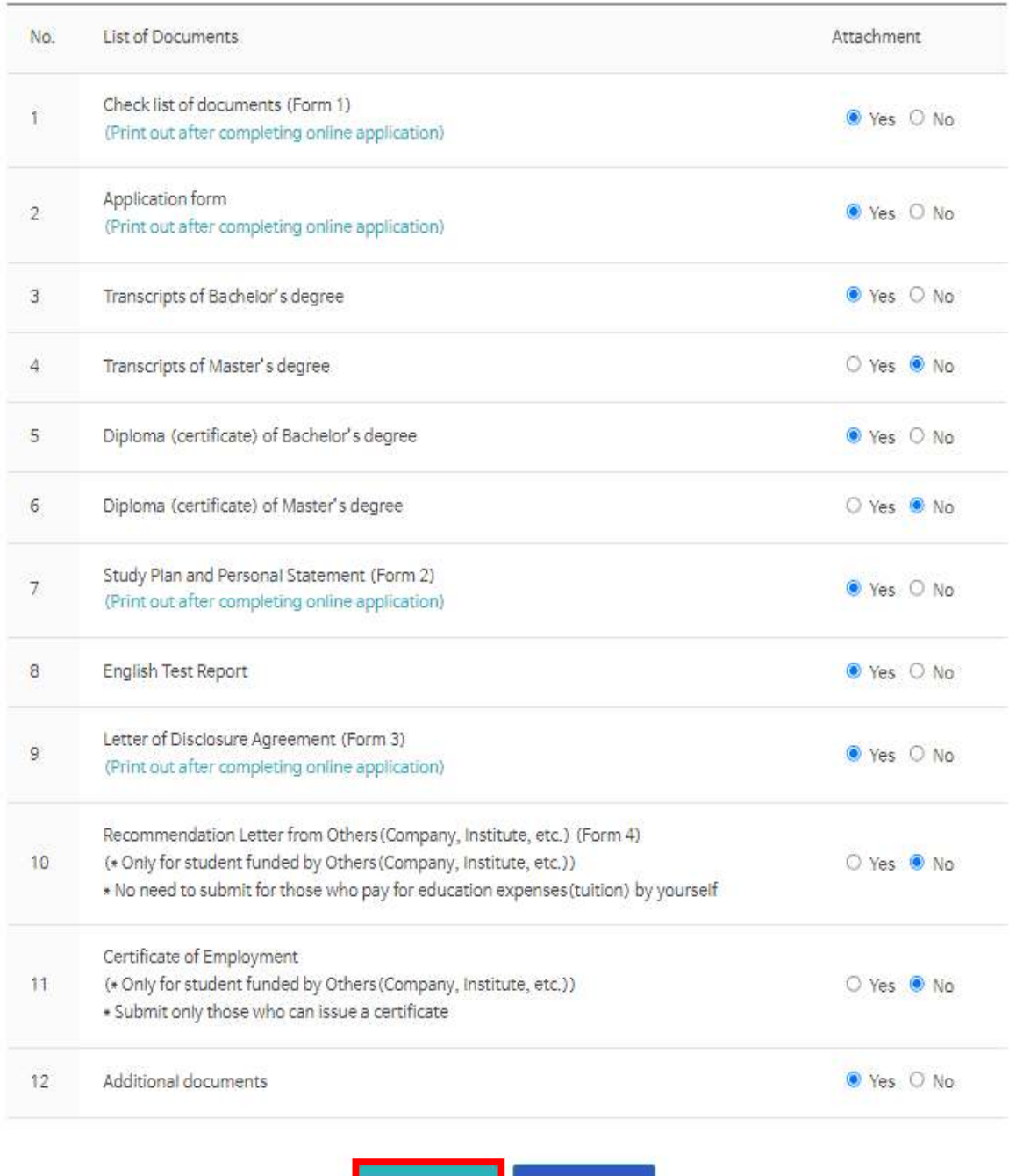

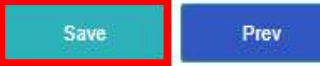

F. Click the 'Modify/Delete the Application' to check or modify the completed documents. Or Click the 'Print out Application' to print the completed documents.

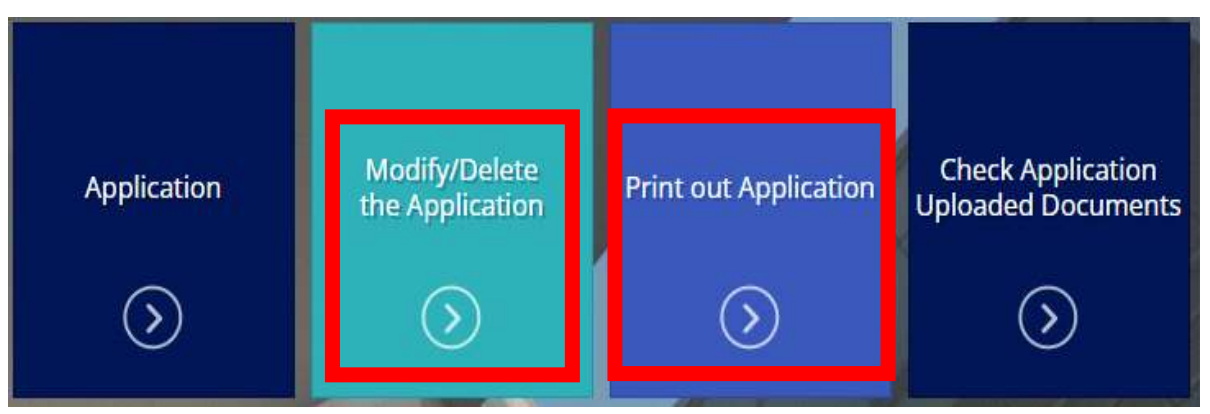

G. Print out the Documents(Application Form, Study Plan and Personal Statement, Letter of Disclosure Agreement, Check list of documents) from 'Print out Application'. And collect them with other submitted documents(Transcripts, Diploma(certificate) of Degree, English Test Report, Additional documents and so on) in the order of 'Check list of documents'.

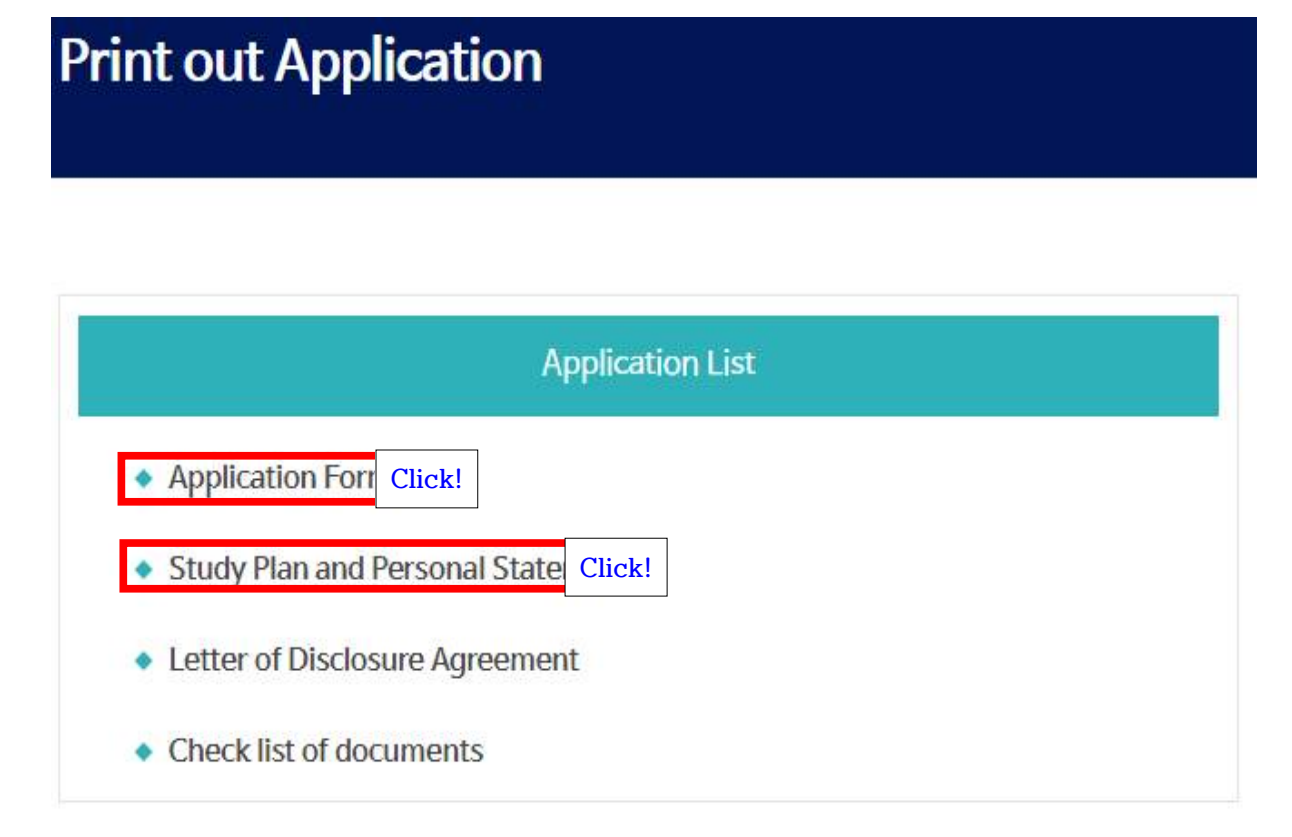

#### 3. The Online upload process of submitted documents

A. Scan the submitted documents collected in order as a single PDF file. (File name: Application Number, Example: 22341W103, 22361X124)

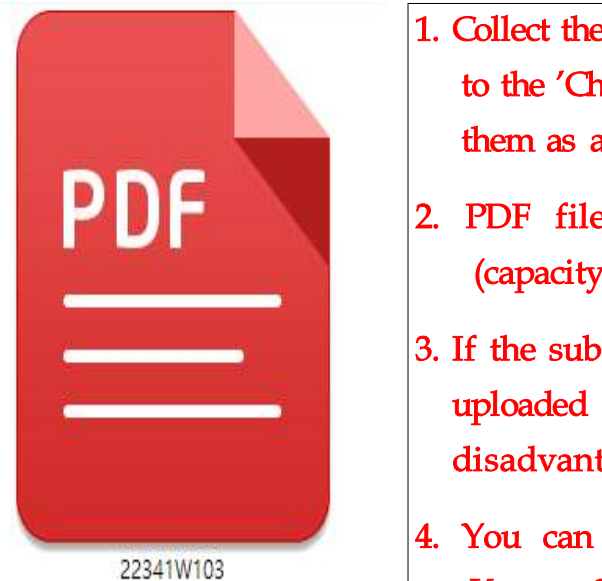

- 1. Collect the submitted documents in order according to the 'Check List of Documents', scan and upload them as a single PDF file.
- 2. PDF files must be less than 8MB in size (capacity) to be uploaded.
- 3. If the submitted documents are not scanned and uploaded clearly, your evaluation may be at a disadvantage.
- 4. You can upload until April 13th(Wed.) 18:00 Korean Standard time.
- B. Click the 'Check Application/Upload(Submit) Documents' to upload the prepared PDF file.

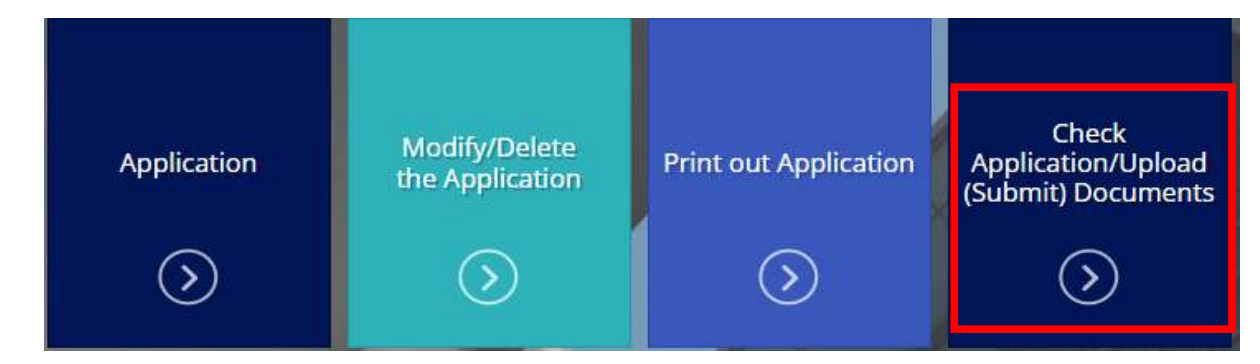

C. Click the 'PDF File Upload' to select a PDF file to upload.

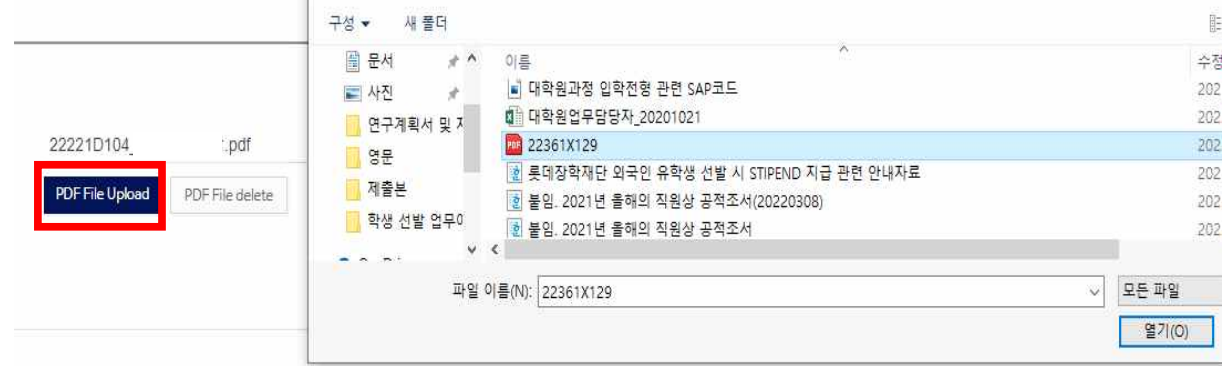

D. After uploading the PDF file, click the 'Save' button to save it.

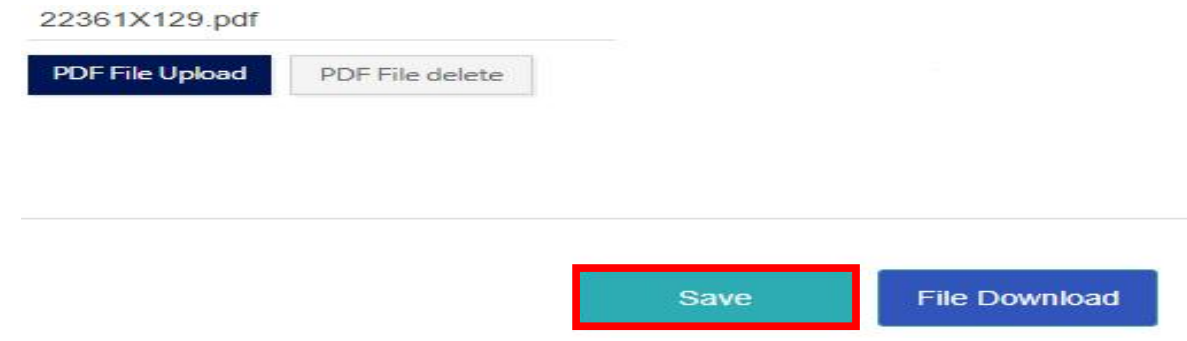

E. Click the 'File Download' button to check whether the PDF file of the submitted documents has been uploaded properly.

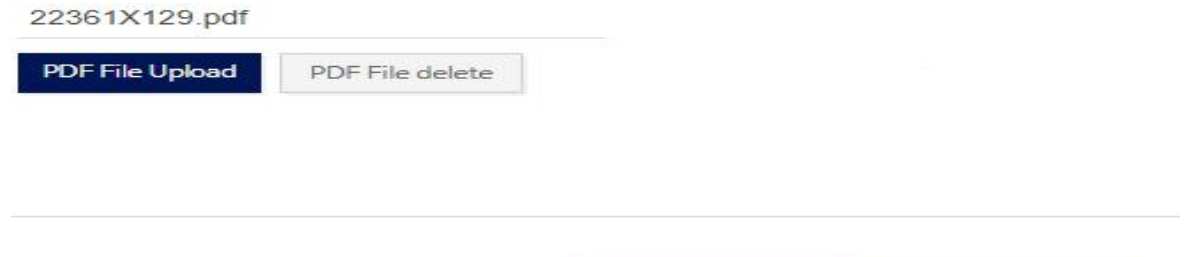

Save

File Download